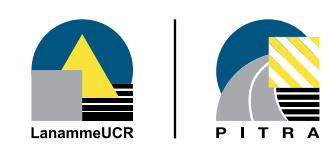

BOLETÍN TÉCNICO Volumen 4 No. 50 / Setiembre 2013

# IMoDin 1.1 INTERFAZ GRÁFICA DE CÁLCULO DEL MÓDULO DINÁMICO VERSIÓN 1.1

Ing. Paulina Leiva Unidad de Materiales y Pavimentos - PITRA paulina.leiva@ucr.ac.cr

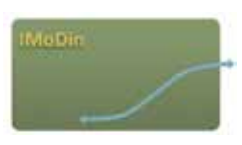

IMoDin (Interfaz gráfica de cálculo del Módulo Dinámico) es una herramienta de cálculo permite la construcción de la curva maestra que caracteriza el comportamiento viscoelástico de la mezcla y el asfalto por medio de los modelos Christensen-Anderson (CA), Christensen-Anderson-Marasteanu (CAM), Christensen-Anderson-Sharrock (CAS), y las ecuaciones de ajuste de Ahrrenius, William Landel Ferry, y la ecuación de Susceptibilidad Viscosidad Temperatura (VTS), permitiendo a su vez la determinación del valor de módulo para el par frecuencia – temperatura específico de diseño.

Con esta herramienta es posible dar control al comportamiento de los resultados obtenidos en laboratorio, puesto que permite la construcción de una serie de gráficos de control de comportamiento de los datos obtenidos.

Este proyecto es parte de una serie de labores en desarrollo dentro Programa de Infraestructura del Transporte, del Laboratorio Nacional de Materiales y Modelos Estructurales, de la Universidad de Costa Rica; que se dirige a la definición de la Guía Mecanistico – Empírica de Diseño que permitirá mejorar la calidad del diseño de las estructuras de pavimento de Costa Rica.

# Interfaz de cálculo

La interfaz de cálculo se compone de tres módulos principales, con sus respectivos elementos.

El primero módulo es el de "Datos de entrada" (Figura 1); dentro de este módulo, el usuario debe introducir los datos de volumetría (Vacíos en el Agregado Mineral, VMA y Vacíos Llenos de Asfalto, VFA), razón de Poisson, ensayo de módulo dinámico de la mezcla asfáltica (temperaturas, frecuencia de aplicación de la carga, módulo de rigidez, ángulo de fase), y/o reología del asfalto (temperatura, módulo de cortante dinámico, ángulo de fase). Al salir de este módulo, la interfaz le muestra al usuario tres gráficos para el control inicial de los datos, el "Black Space", que relaciona el valor del Logaritmo del módulo de rigidez con el ángulo de fase; el Diagrama de Cole-Cole, que grafica el comportamiento del valor del módulo de almacenamiento (parte real) con el de pérdida (parte imaginaria) y finalmente un gráfico que permite observar el comportamiento de los datos obtenidos del ensayo. Como se puede observar en la Figura 2, la interfaz le da alertas al usuario cuando los datos no están siendo apropiados.

#### Figura 1. Datos de entrada

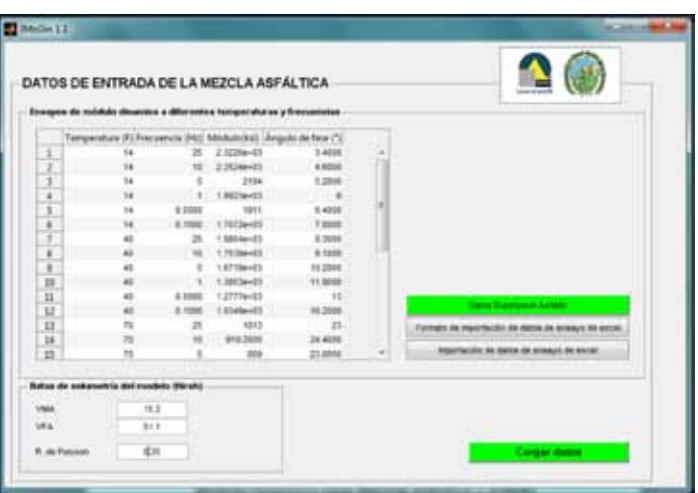

# COMITÉ EDITORIAL 2013

Ing. Luis Guillermo Loría Salazar, PhD. Coordinador General PITRA, LanammeUCR

Ing. Mónica Jiménez Acuña Unidad de Materiales y Pavimentos

Daniela Alpízar Gutiérrez Unidad de Diseño Gráfico Mauricio Bolaños Barrantes Unidad de Diseño Gráfico

#### Figura 2. Gráficos de control de inicio

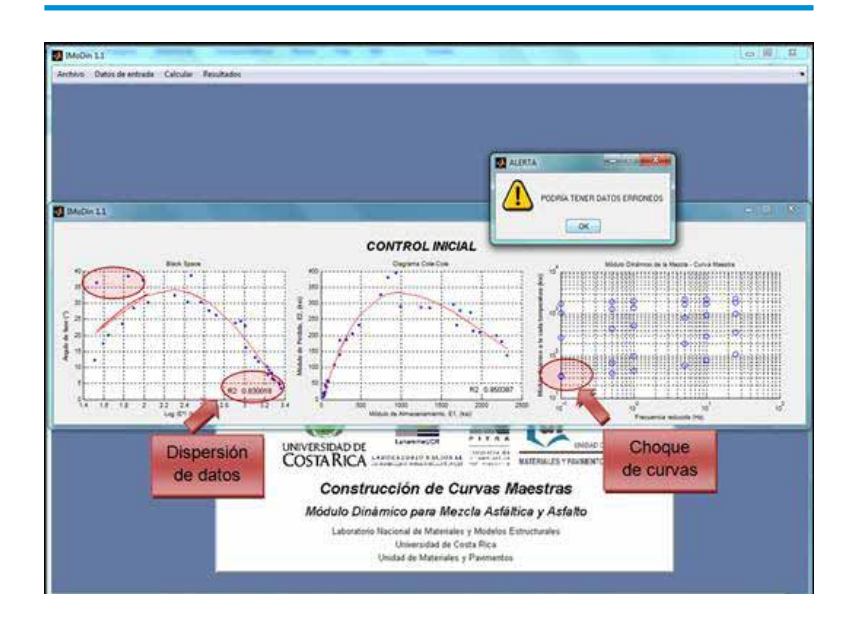

El segundo módulo se refiere al cálculo de la curva y los parámetros que la definen, según el tipo de material y modelo de análisis que se desee elegir (Sigmoidal, CA, CAM, CAS, Ahrrenius, WLF, VTS). Estos modelos fueron descritos anteriormente.

Y el tercero y último módulo muestra los resultados obtenidos del proceso de cálculo. En la Figura 3, se puede observar un ejemplo de salida de los resultados obtenidos del análisis de datos obtenidos en laboratorio.

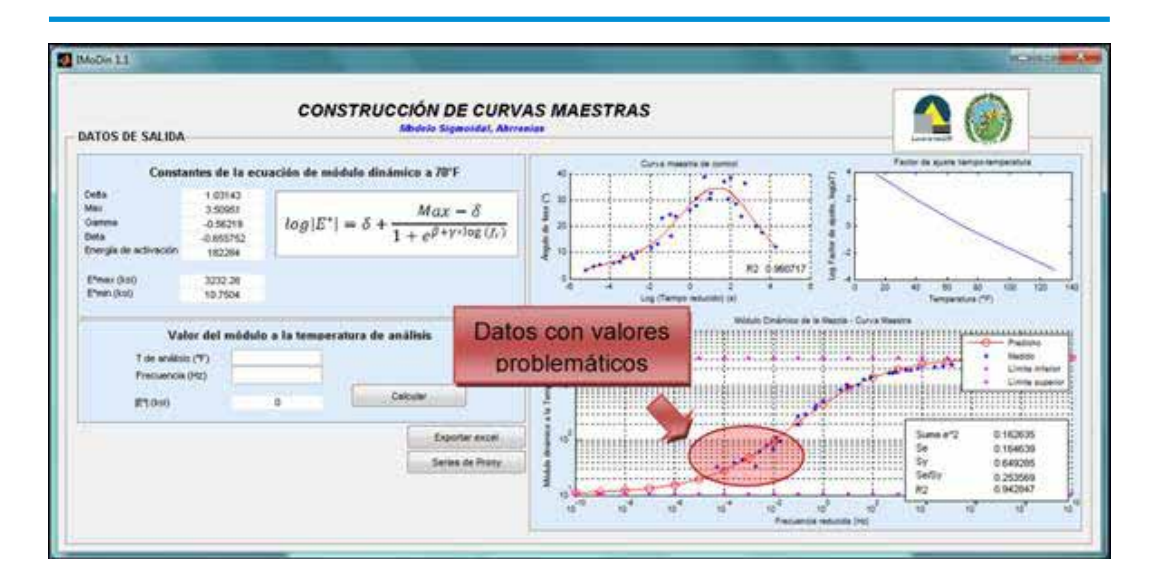

Figura 3. Datos obtenidos del proceso de cálculo

Los datos mostrados en la Figura 3, corresponden al mismo ejemplo mostrado en la Figura 2 (se continúa con el análisis con la finalidad de mostrar el alcance del programa); se reitera en esta ocasión que los datos obtenidos no tienen un comportamiento apropiado (el círculo en rojo muestra los datos que podrían estar afectando el análisis y por tanto debería repetirse el ensayo en tales condiciones), en estos casos, el programa le da al usuario una serie de alertas que le comunicarán lo que sucede, sin embargo le permite realizar el cálculo e identificar de alguna manera el problema.

Este módulo permite calcular el valor del módulo de rigidez considerando un par frecuencia y temperatura determinado, que es un elemento determinante en el diseño de pavimentos.

El usuario también puede optar por exportar los datos del análisis a un documento de Excel, presionando el botón "Exportar excel", además puede también calcular las Series de Prony correspondientes al presionar en este caso el botón "Series de Prony".

## Descarga

El LanammeUCR a través de su Unidad de Materiales y Pavimentos del Programa de Infraestructura del Transporte (UMP-PITRA-LanammeUCR), ha desarrollado un centro de descarga, donde pondrá a disponibilidad del público nacional e internacional, programas de este tipo con el objetivo de que profesionales y estudiantes en el área de materiales y pavimentos, puedan facilitar sus labores de análisis y diseño de materiales y estructuras de pavimentos.

Es por tanto que, para la descarga del ejecutable de la interfaz descrita anteriormente, el interesado puede ingresar al sitio oficial del LanammeUCR, luego ingresar al sitio de descarga que se encuentra disponible en el espacio de la Unidad de Materiales y Pavimentos del PITRA.

http://www.lanamme.ucr.ac.cr/index.php?option=com\_conte nt&view=article&id=434&Itemid=525

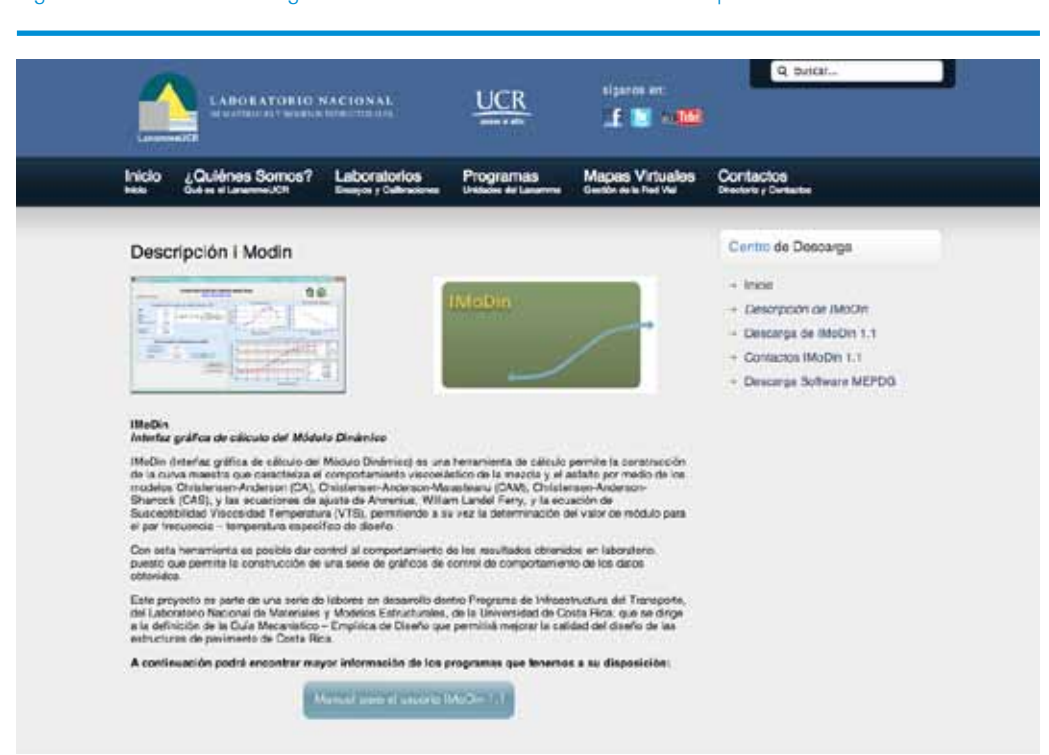

#### Figura 4. Centro de descarga de la UMP-PITRA-LanammeUCR. Descripción IMoDin

Figura 5. Centro de descarga de la UMP-PITRA-LanammeUCR. Formulario

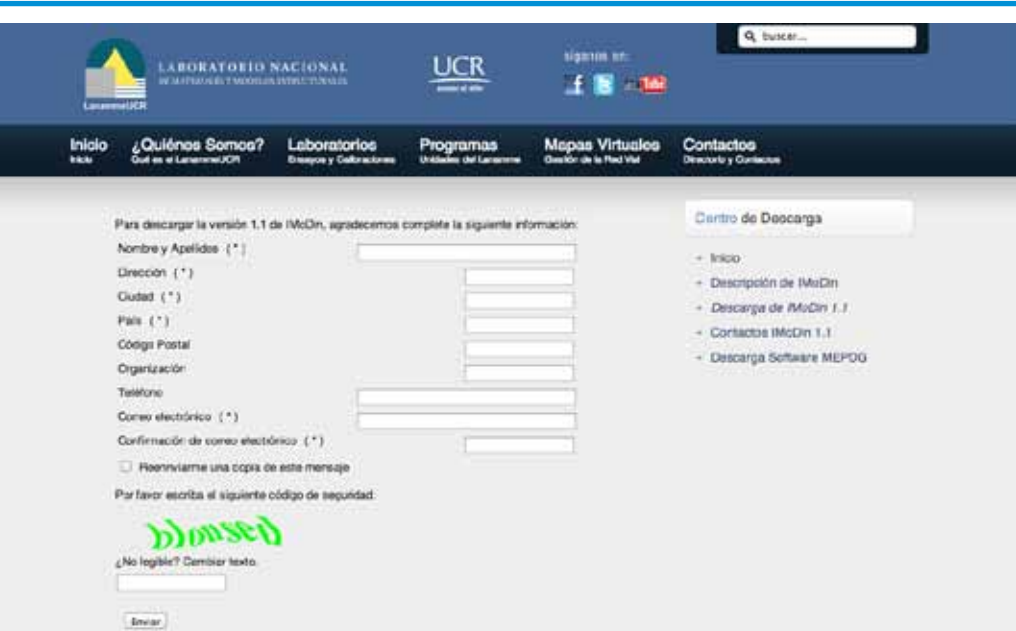

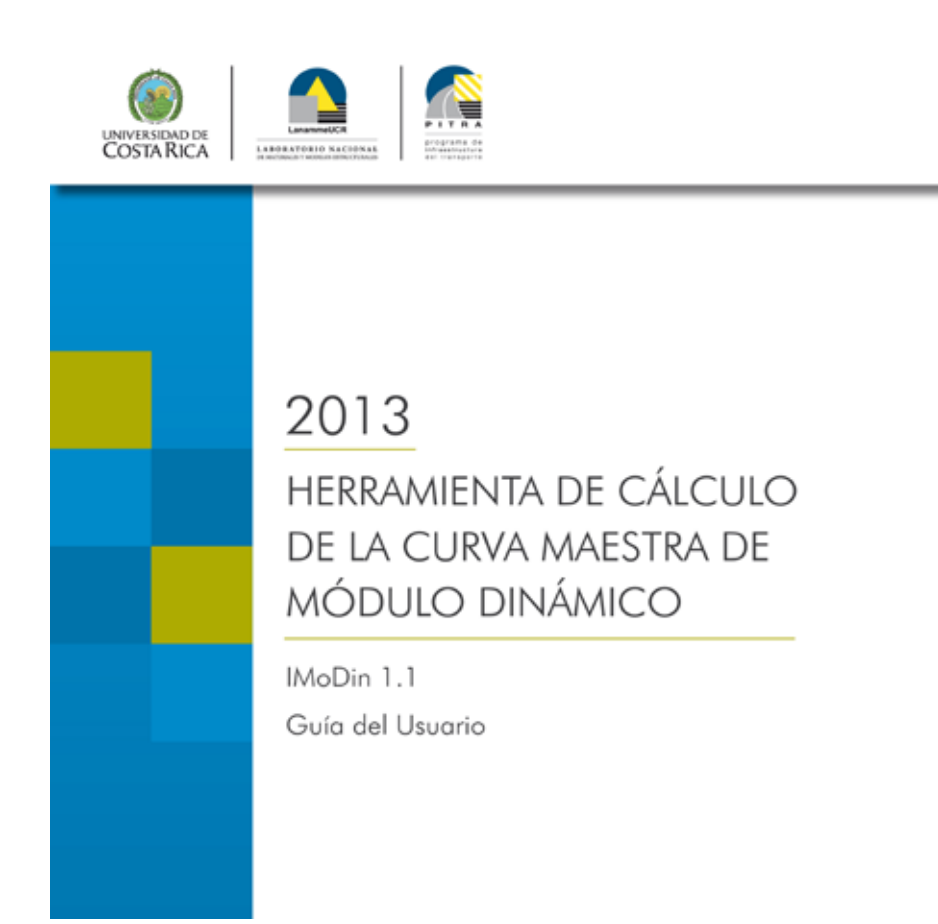

#### Programa de Infraestructura del Transporte - PITRA

Ing. Luis Guillermo Loría, PhD. Coordinador General

Ing. Fabián Elizondo Subcoordinador

### Unidades

#### Unidad de Auditoría Técnica

Ing. Jenny Chaverri, MScE. Coordinadora

#### Unidad de Materiales y Pavimentos

Ing. José Pablo Aguiar, PhD. **Coordinador** 

#### Unidad de Evaluación de la Red Vial

Ing. Roy Barrantes Coordinador

#### Unidad de Gestión Municipal

Ing. Jaime Allen, MSc. **Coordinador** 

### Unidad de Desarrollo y Actualización de Especificaciones Técnicas

Ing. Jorge Arturo Castro **Coordinador** 

Unidad de Puentes Ing. Rolando Castillo, PhD. **Coordinador** 

## Unidad de Seguridad Vial y Transporte Ing. Diana Jiménez, MSc., MBA

Coordinadora